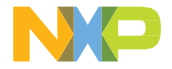

**クイック・スタート・ガイド**

# **Windows向けフローティング・ ライセンスのインストール手順**

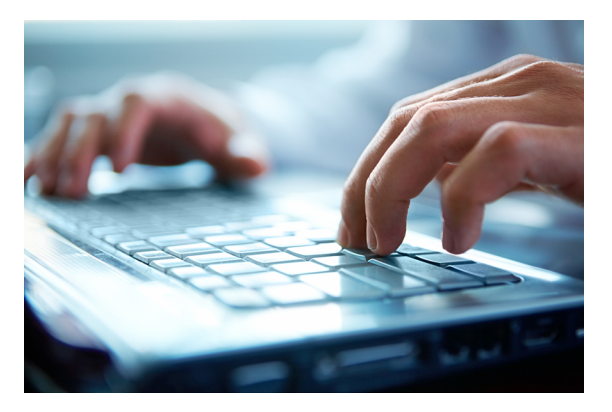

このドキュメントでは、NXPのCodeWarrior®フローティング・ライセンスを インストールするプロセスを説明します。

## **ようこそ**

Windows向けフローティング・ライセンスのインストール手順のクイック・スター ト・ガイドへようこそ。

このドキュメントは、フローティング・ライセンスとサーバ方式を使用して CodeWarrior製品の使用を開始するためのガイドです。

フローティング・ライセンス方式では、1台のライセンス・サーバがライセンス・マ ネージャ・プロセスを実行し、接続されたさまざまなクライアント・マシンにライ センスを配布します。

クライアント・マシンには、CodeWarriorソフトウェアがインストール済みで、ラ イセンス・サーバとの間にTCP/IP通信が確立されている必要があります。

フローティング・ライセンスの詳細については[、ライセンスと登録に関するよくあ](https://www.nxp.jp/design/software/development-software/codewarrior-development-tools/licensing-and-registration/licensing-and-registration-faq:CW_LICENSE_FAQ) [る質問 \(FAQ\)](https://www.nxp.jp/design/software/development-software/codewarrior-development-tools/licensing-and-registration/licensing-and-registration-faq:CW_LICENSE_FAQ) を参照してください。

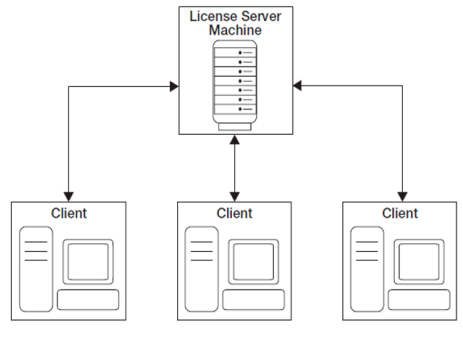

図1: フローティング・ライヤンスのシナリオ

## **ステップ・バイ・ステップの手順 サーバ側:**

- 次のリンクから、Windows用ライセンス・マネージャ・インストーラと 1. Windows用LMTOOLSコーティリティをダウンロードします。
- [ライセンス・マネージャ・インストーラ 32ビット](https://www.nxp.com/lgfiles/updates/FlexLM/32-bit-LM-11.18.3.zip)
- [ライセンス・マネージャ・インストーラ 64ビット](https://www.nxp.com/lgfiles/updates/FlexLM/64-bit-LM-11.18.3.zip)
- [Windows用LMTOOLS 32ビット](https://www.nxp.com/lgfiles/licensing/LMTOOLS-32BIT.zip)
- [Windows用LMTOOLS 64ビット](https://www.nxp.com/lgfiles/licensing/LMTOOLS-64BIT.zip)
- **注:**インストールは、ライセンス・サーバ・マシン上の管理者権限を使用 して実行する必要があります。
- C:ドライブにflexlmという名前のフォルダを作成します。 2.

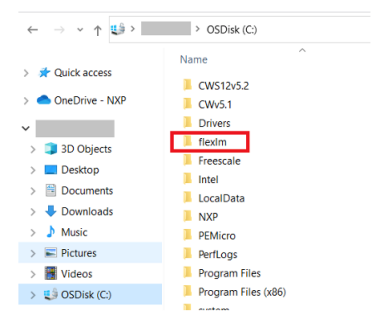

## **ステップ・バイ・ステップの手順**(続き)

- .zipファイルからライセンス・マネージャ・インストーラをこのフォルダ内 3. に抽出します。
- ダウンロードしたLMTOOLSを実行し、[System Settings(システム設 4. 定)]タブに移動してイーサネット・アドレスを取得します。

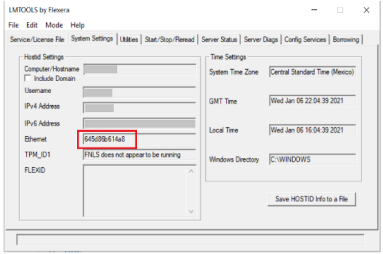

- **注:**複数のイーサネット・アドレスが表示される場合は、最初のアドレスを使用します。
- [www.nxp.](https://www.nxp.jp/)jpにアクセスし、CodeWarrior製品の登録に使用したアカウントで 5. ログインします。
- 6. [My NXP] をクリックし、 [Software Licensing and Support(ソフトウェ アのライセンスとサポート)]をクリックします。

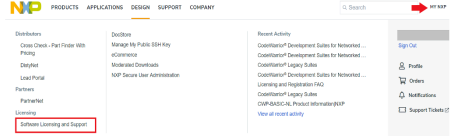

## **ステップ・バイ・ステップの手順**(続き)

[View Accounts(アカウントの表示)]に移動します。 7.

#### **Software Licensing and Support**

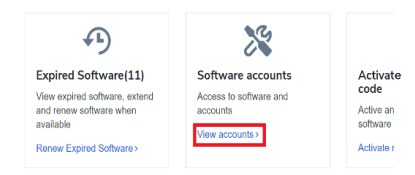

**注:**該当する場合は、CodeWarrior Suiteが追加されたアカウントを選択します。

左側のメニューで、[Order History(注文履歴)]をクリックします。 8.

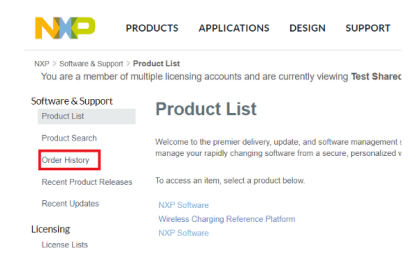

9. 登録したスイートを見つけ、クリックします。

**ステップ・バイ・ ステップの手順**(続き)

#### **Order History**

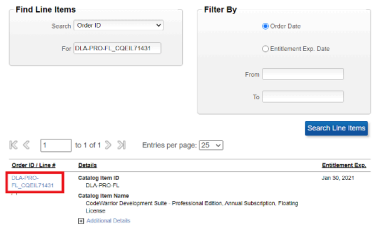

- 10. 表の右側にある3本線のメニューをクリックします。
- 11. [License(s)(ライセンス)]をクリックします。

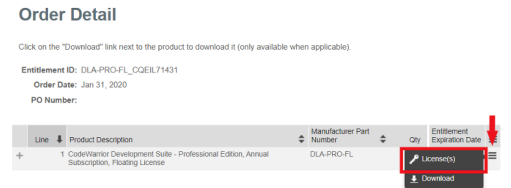

12. [Select All (すべて選択)]をオンにし、下部にある [Generate (生成)] をクリックします。

## **ステップ・バイ・ ステップの手順**(続き)

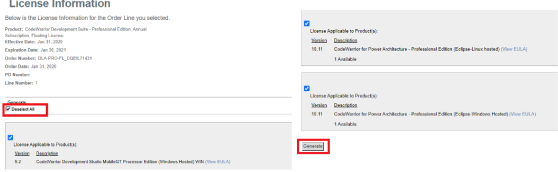

13. [Server Host ID (サーバのホストID) ] で [Ethernet Address (イーサ ネット・アドレス)] オプションを選択し、ステップ4で表示されたイーサ ネット・アドレスを入力します。[Server Name(サーバ名)]または [IP Address (IPアドレス)]も入力します。

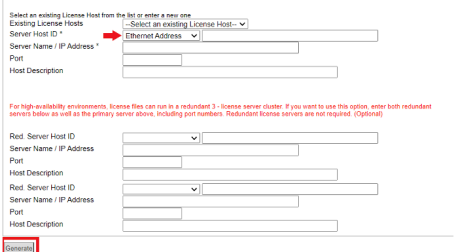

- **注:**冗長構成のためのサーバを導入する予定がある場合は、下のセクションに 日付を入力します。
- 14 「Generate (生成) 1 をクリックします。

### **ステップ・バイ・ ステップの手順**(続き)

- 15. [Save All(すべて保存)]をクリックします。
- 前の手順でサーバに作成したflexlmフォルダに移動し、license.datファイ 16. ルを保存します。
- 17. flexImフォルダ内に、log.logというファイルを作成します。
- サーバ側でlmtools.exeを実行し、[Config Services(サービスの設定)] 18. タブに移動します。
	- a) [Path to the Imard.exe file (Imard.exeファイルのパス)]で [Browse (参照)]ボタンをクリックして、flexlmフォルダ内の lmgrd.exeファイルを選択します。
	- b) [Path to the license file(ライセンス・ファイルのパス)]で [Browse (参照)]ボタンをクリックして、flexlmフォルダに保存し たライセンス・ファイルを選択します。
	- c) [Path to the debug log file(デバッグ・ログ・ファイルのパス)] で[Browse(参照)]ボタンをクリックし、作成したログ・ファイル を選択します。

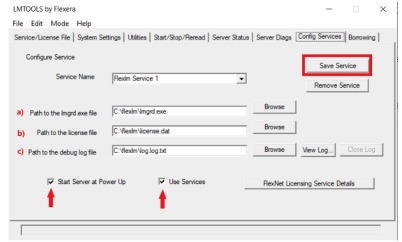

19. [Save Service (サービスの保存)] をクリックします。

## **ステップ・バイ・ ステップの手順**(続き)

「Start/Stop/Reread (開始/停止/再読み込み) 1 タブに移動します。 [Start Service (サービスの開始)]をクリックします。 20. 21.

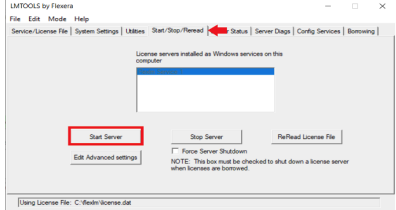

22. サーバが起動したら、[Config Services(サービスの設定)]タブに移動 して「View Log (ログの表示) 1 をクリックします。ポップアップ・ウィ ンドウにログ・ファイルが表示され、サーバが正常に起動したことと、ライ センスされたすべての機能が使用可能であることを確認できます。

#### **クライアント側:**

- 1. 必要なバージョンのCodeWarriorアプリケーションをダウンロードしてイン ストールします。
- 2. サーバで使用したlicense.datファイルをCodeWarriorインストール・フォル ダにコピーします(ユーザ管理者権限を使用)。

—CodeWarriorレガシー製品の場合:

a) 以前のCodeWarrior (バージョン9.x以下): 通常はC:¥Freescale¥Code Warrior for XYZ

**ステップ・バイ・ ステップの手順**(続き)

**EclipseベースのCodeWarrior(バージョン10.0以降):**

通常はC:\Freescale\CW XYZ vX\XZY

**注:**レガシー製品の場合、インストール・ウィザードでは C:¥Program Files(x86) 内のデフォルトの場所が使用されます。

これは、問題を避けるためにProgram Files (x86) の外にインストールするこ とをお勧めします。

ネットワーク・アプリケーション向けCodeWarriorの場合:

#### **EclipseベースのCodeWarrior for Armv7またはArmv8 (CW4NET):**

C:¥Freescale¥CW4NET\_vxxxxx¥Common

#### **EclipseベースのCodeWarrior for Power Architecture® v10.x:**

C:¥Freescale¥CW\_PA\_v10xxx¥PA

3. CodeWarriorソフトウェアを実行します。 I No License found(ライセン スが見つかりません) | というメッセージが表示されたら、クライアン ト・マシンがサーバと同じIPアドレスに接続されていること、および license.datファイルの保存に使用されたパスを確認してください。

サポート

各地の電話番号のリストは、**[www.nxp.](https://www.nxp.jp/support/support:SUPPORTHOME)jp/support**でご確認ください。

保証

詳しい保証情報については、**www.nxp.jp[/warranty](https://www.nxp.jp/support/sample-and-buy/buy-from-nxp/returns-and-warranty-information:WTBUY_DTD_RETURNS?tid=vanDEVTOOLRETURNS)**を参照してください。

#### **www.nxp.jp[/codewarrior](https://www.nxp.jp/design/software/development-software/codewarrior-development-tools:CW_HOME?tid=vanCODEWARRIOR)**

NXP、NXPのロゴ、CodeWarriorは、NXP B.V.の商標です。その他すべての製品名、サービス名は、それぞ れの所有者に帰属します。Armは、米国およびその他の国におけるArm Limited(またはその関連子会社)の 商標または登録商標です。関連するテクノロジは、特許、著作権、意匠および営業秘密の一部またはそのすべ てによって保護されている場合があります。All rights reserved. Power Architectureは、International Business Machines Corporationの商標であり、世界各地の多数の法域で登録されています。 © 2021 NXP B.V. © 2021 NXP B.V.

ドキュメント番号: CODEWARSWFLQSG REV 0